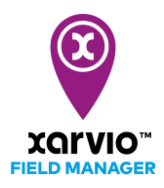

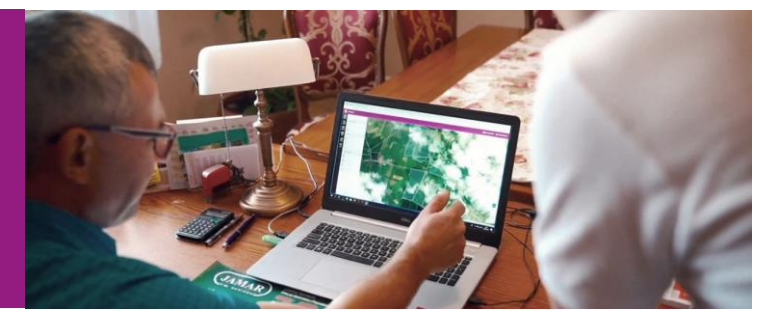

## 圃場の状態の編集方法

圃場の編集について、編集できる部分は以下の五つの部分があります。各項目に沿って編集方法を説明 します。

- 1) 成育ステージ
- 2[\)圃場名](#page-2-0)
- 3[\)形状](#page-3-0)
- 4[\)作期](#page-5-0)
- 5[\)メモ](#page-6-0)

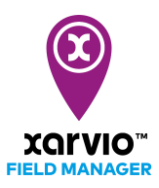

## <span id="page-1-0"></span>成育ステージの編集

● 選択された圃場のステータスページから「成育ステージを編集」を選択します。

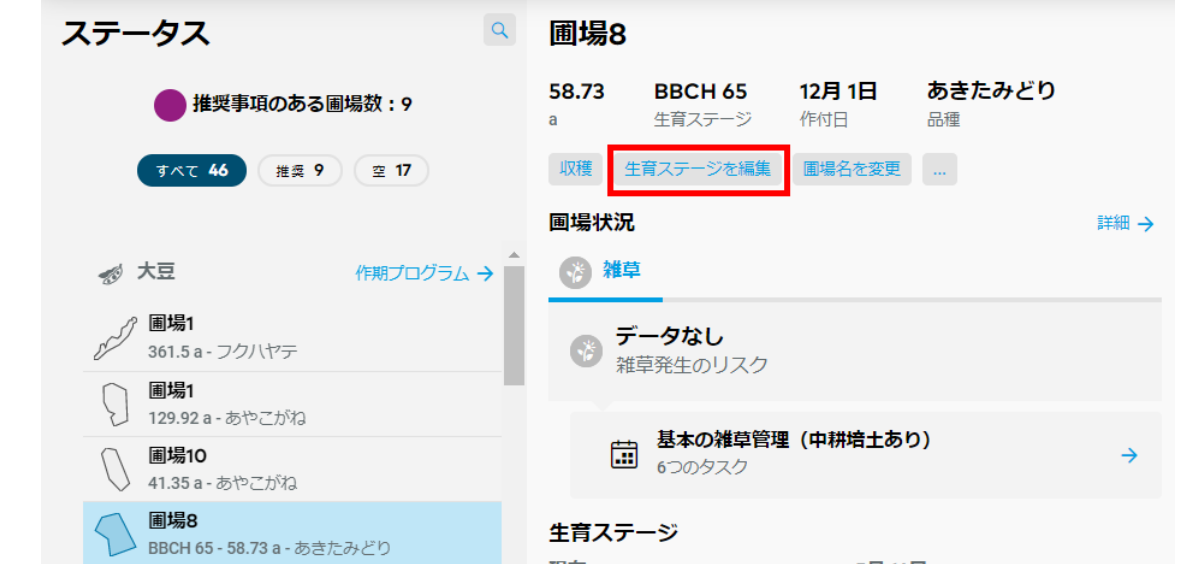

● 開かれた[成育ステージの編集]ウインドウで[観察された成育ステージ]のドロップダウンリストから 編集したい成育ステージを選択します。[保存]ボタンをクリックします。

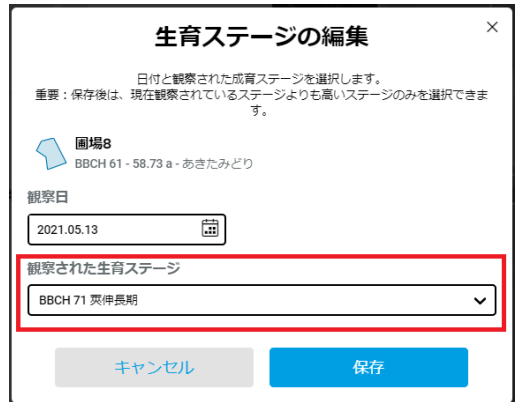

メッセージ[観察は保存されており、すぐに予測に反映されます。]が表示されたら編集完了となります。 暫くすると保存された成育ステージが表示されます。

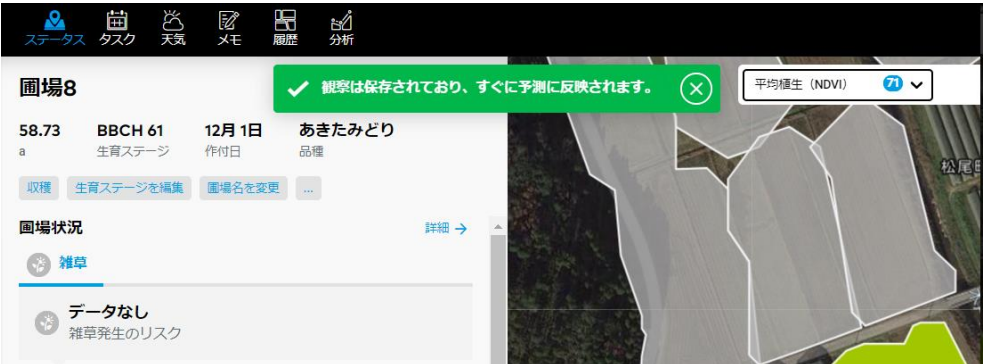

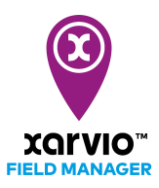

## <span id="page-2-0"></span>圃場名を変更

● 選択された圃場のステータスページから[圃場名を変更]をクリックします。

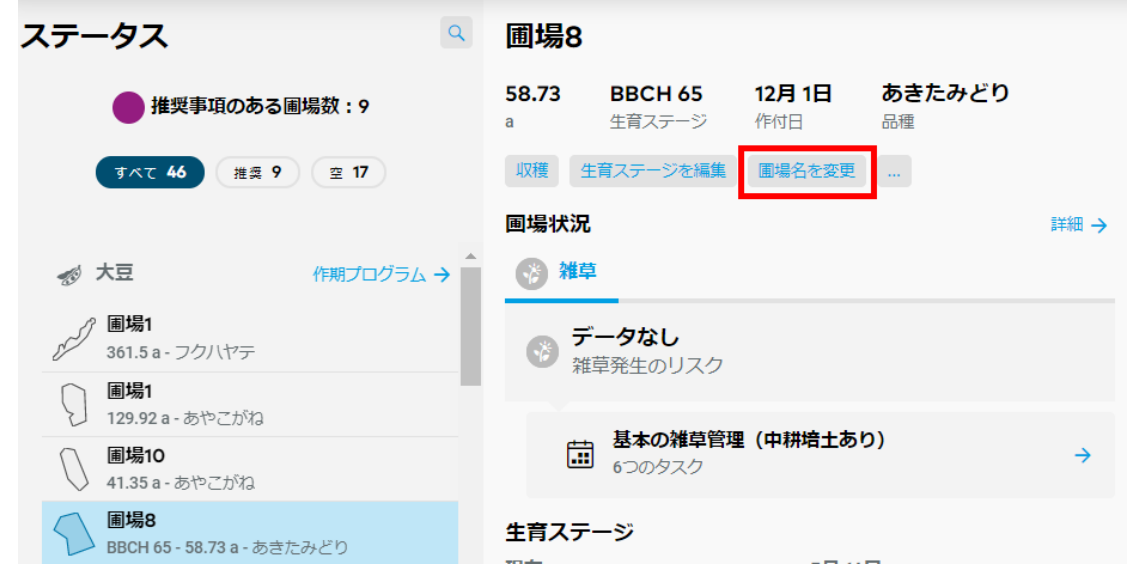

● 開かれた[圃場名を変更]ウインドウで変更したい名前を入力してから[保存]ボタンをクリックします。

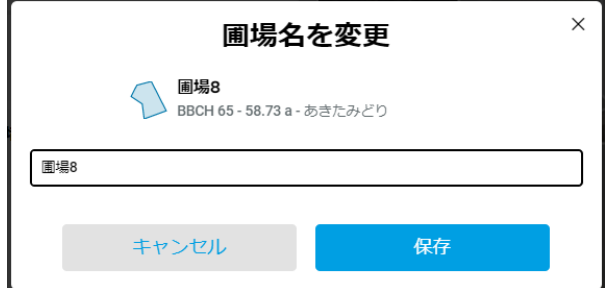

メッセージ[圃場の名前変更に成功しました]が表示されたら変更完了となります。

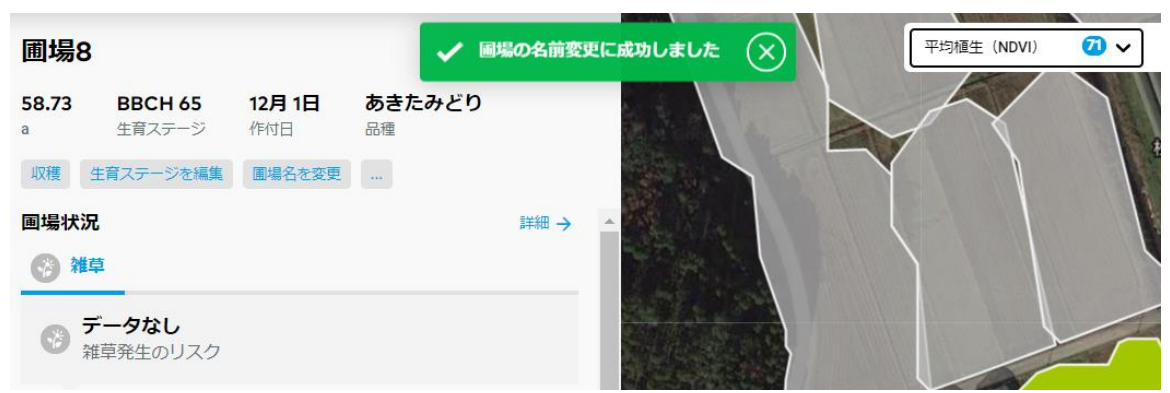

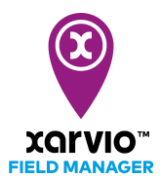

## <span id="page-3-0"></span>形状の編集

選択された圃場のステータスページでマウスを[...]に指し、表示されたメニューから[形状を編集]を 選択します。

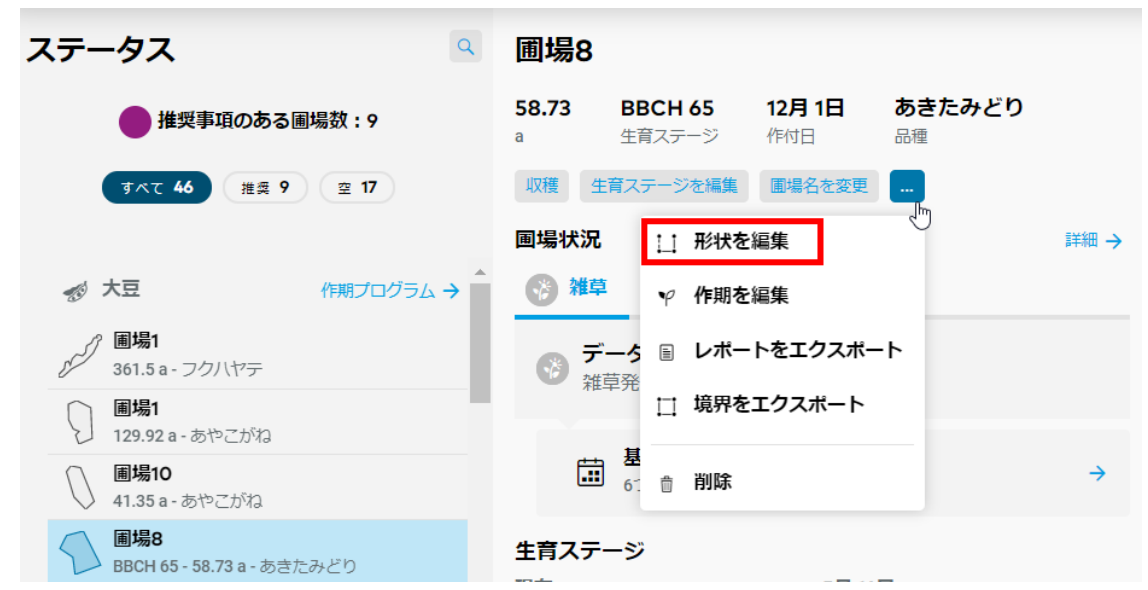

● 開かれた「形状を編集」ページで形状の編集が行われます。

圃場の形を変更する場合は境界線を引いたり、青いポイントを移動したりします。 圃場の境界を描かれているポイントを減らす場合は[境界の簡素化]のスライドバーを使用するか、 [切り取る]を使用します。

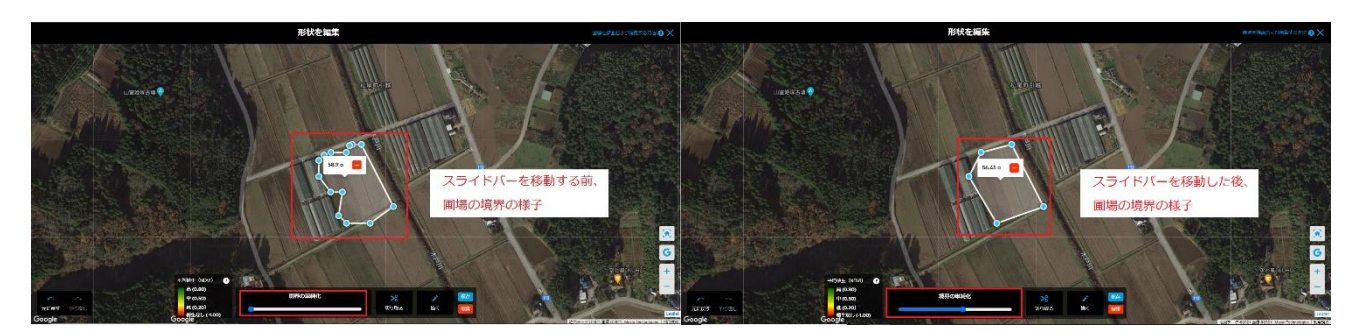

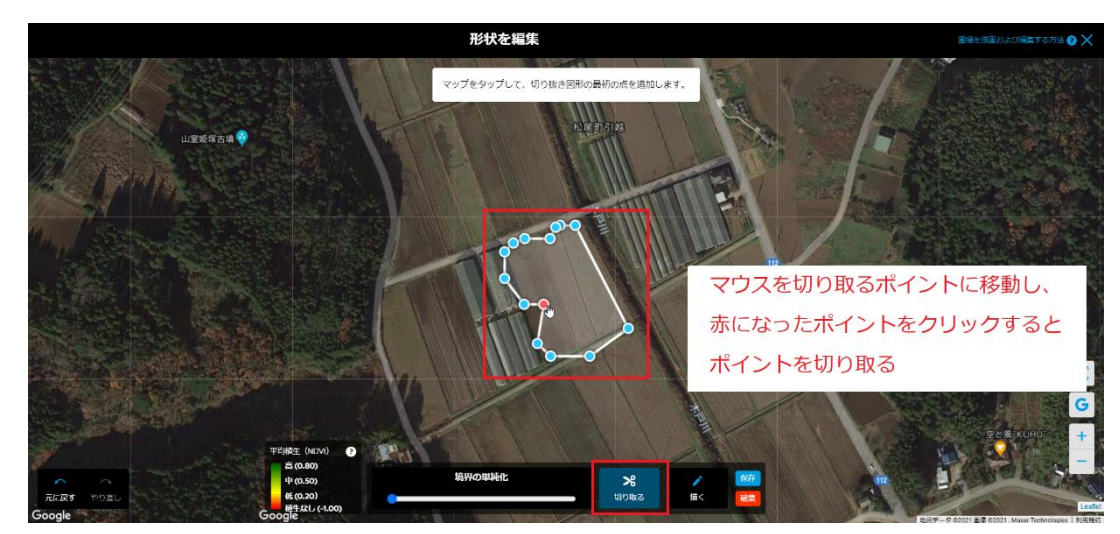

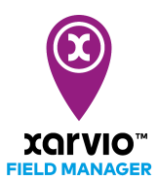

新しい境界を描く場合は[描く]を使用します。

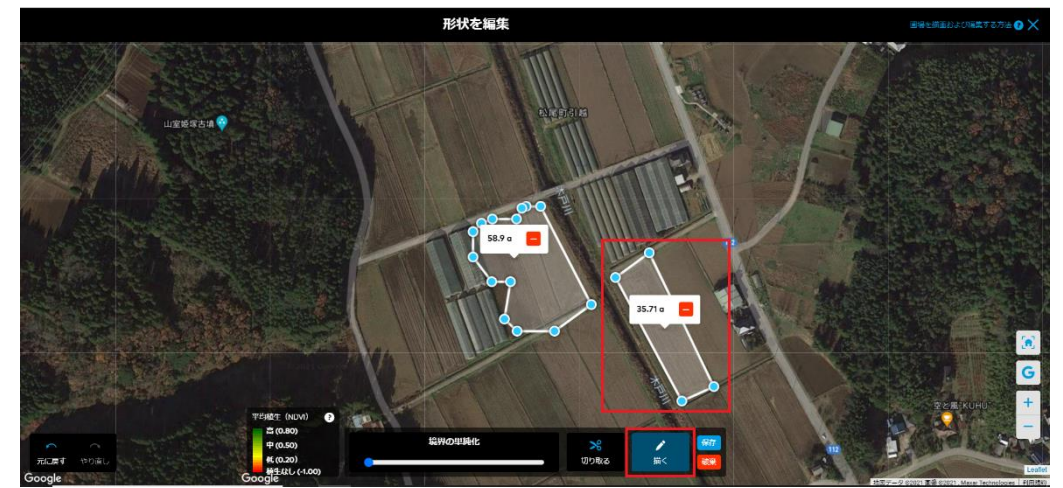

編集の途中で間違えた操作をした場合は左下の[元に戻す]と[やり直し]も使えます。

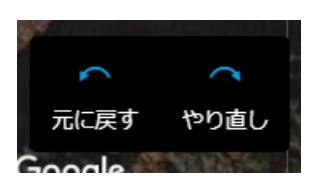

編集の途中で操作方法が分からない場合は右上の[圃場を描画および編集する方法]をクリックすると操 作方法に関する説明が各ボタンの上に表示されます。

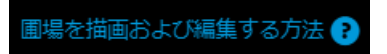

編集が終わったら[保存]をクリックします。

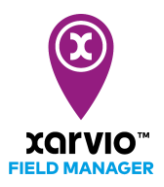

# <span id="page-5-0"></span>作期の編集

■選択された圃場のステータスページでマウスを[...]に指し、表示されたメニューから[**作期を編集**]を 選択します。

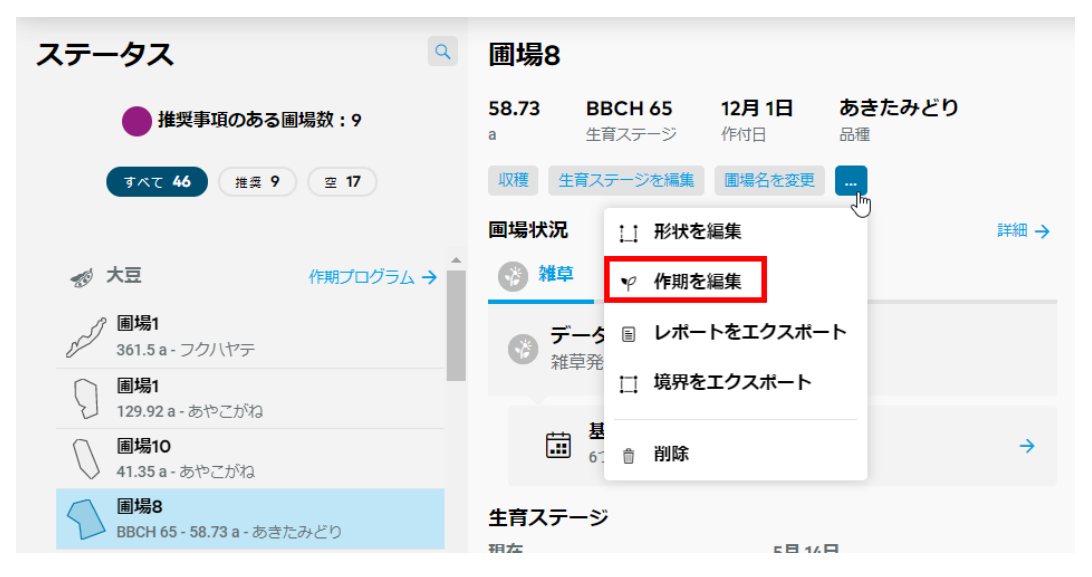

● 開かれた[作期を編集]ページで必要に応じて品種、作付日または予想収量を編集して、[続行]をクリ ックします。

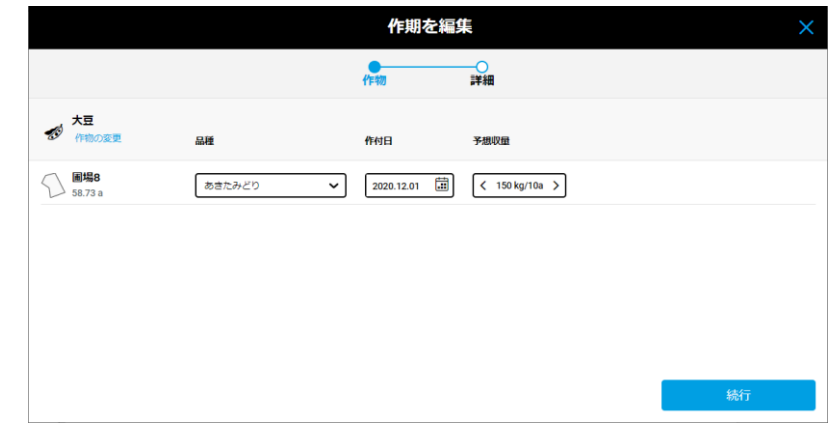

● 次の[作期を編集]ページで前作を編集して[作物を保存]をクリックします。

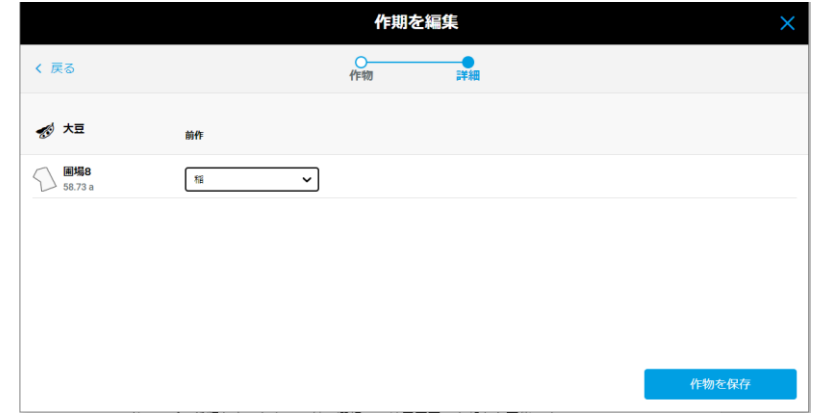

✔ <br ②が表示されたら編集完了となります。

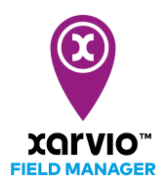

#### <span id="page-6-0"></span>圃場のメモを追加及び編集

### まず追加について説明します。

● 選択された圃場のステータスページの[メモ]で[メモを追加]をクリックします。

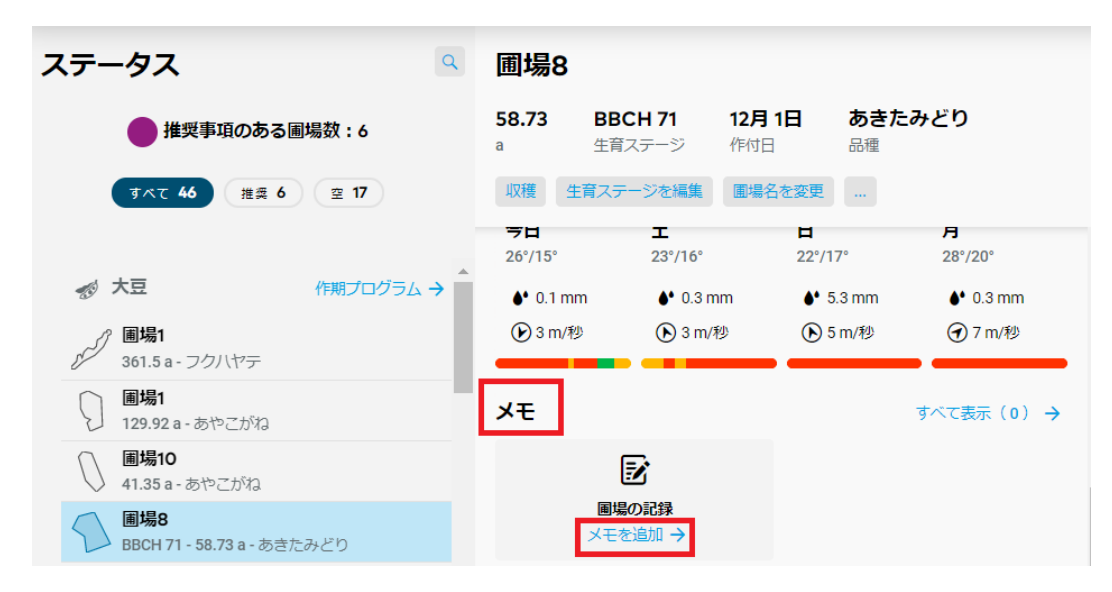

● 開かれた「メモを追加】ページの左パネルでテキストの入力のほか、以下の項目でメモの詳細分類を設 定できます。

メモの表示:常に、今季

カテゴリー:全般、病害、害虫、雑草、施肥

優先度:なし、低、中、高

必要に応じて、画像や写真の添付もできます。

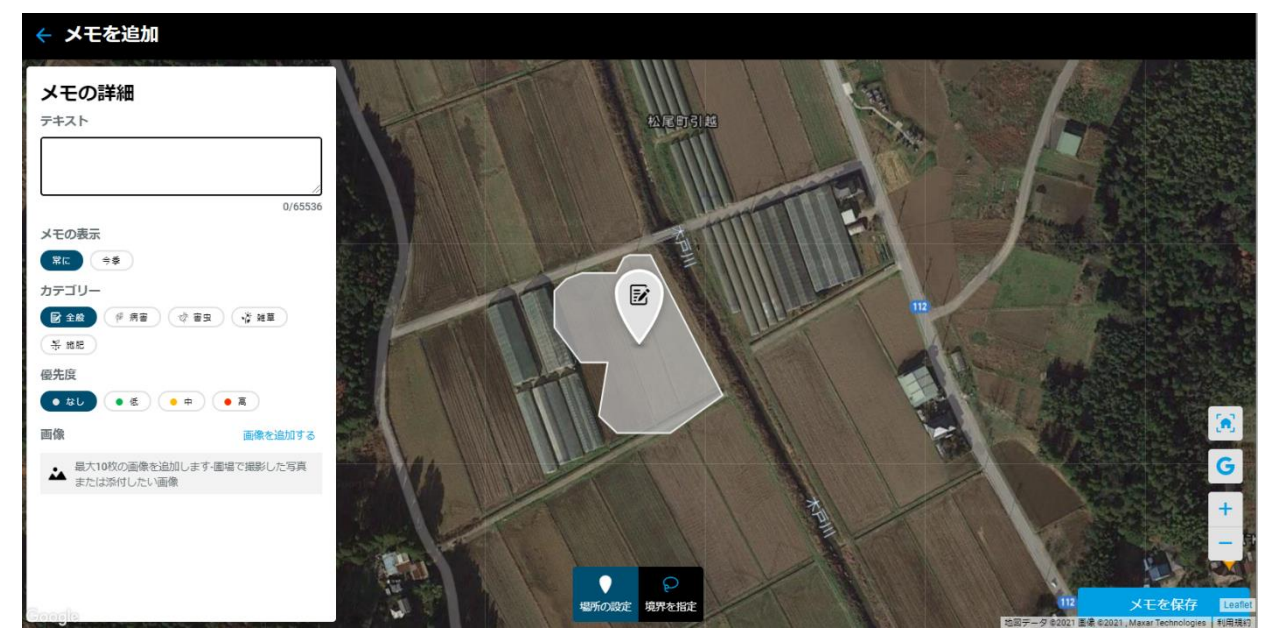

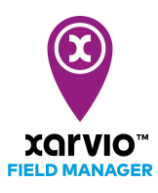

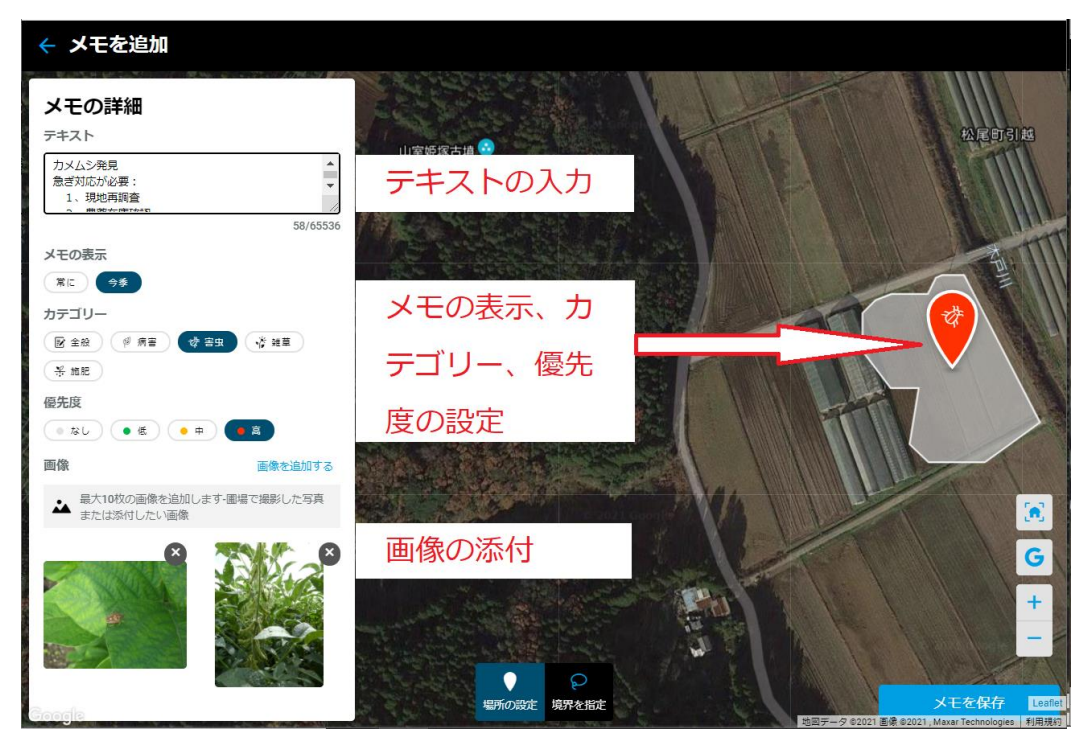

より具体的な場所をメモに残すには右側の地図で[場所の設定]と[境界を指定]を使用します。 「場所の設定」は箇所を指定する場合に使います。水滴形の場所アイコンはデフォルトとして圃場の中央に 表示されています。「場所の設定]を選択した状態で場所アイコンを移動できます。

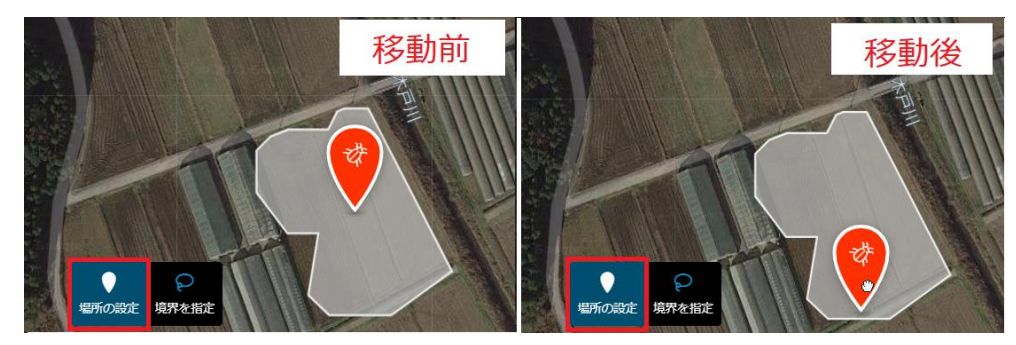

[境界を指定]は範囲を指定する場合に使います。[境界を指定]を選択したら、地図にある場所アイコンが 消えます。手動描画モードで圃場の登録と同じやり方で境界を指定します。境界を描き終わったら場所 アイコンは描いた地域の中央に表示され、「境界を指定]の選択が解除されます。

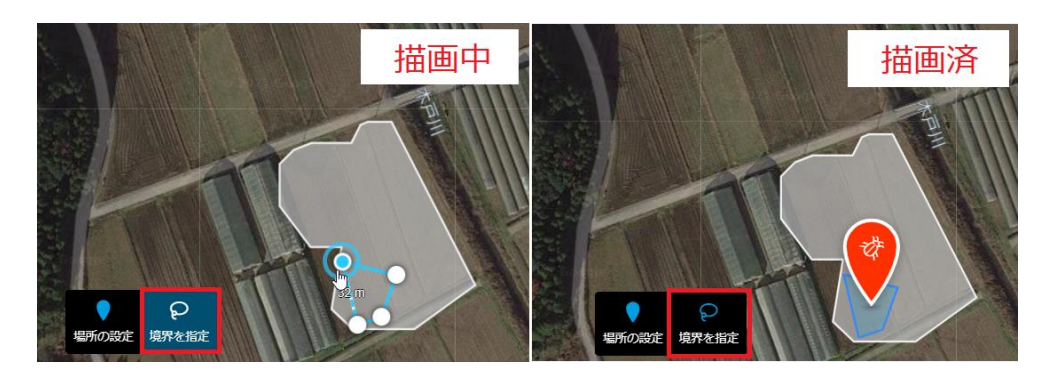

● 「メモを保存】をクリックして保存します。∠ <u>■ 3</u>が表示されたら追加完了となります。

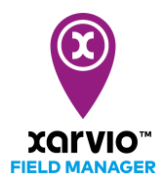

#### 次に編集について説明します。

● 最新の二通のメモを編集する場合は圃場のステータスページでも選択できますが、その前のメモを 編集する場合はメモページでしか選択できません。

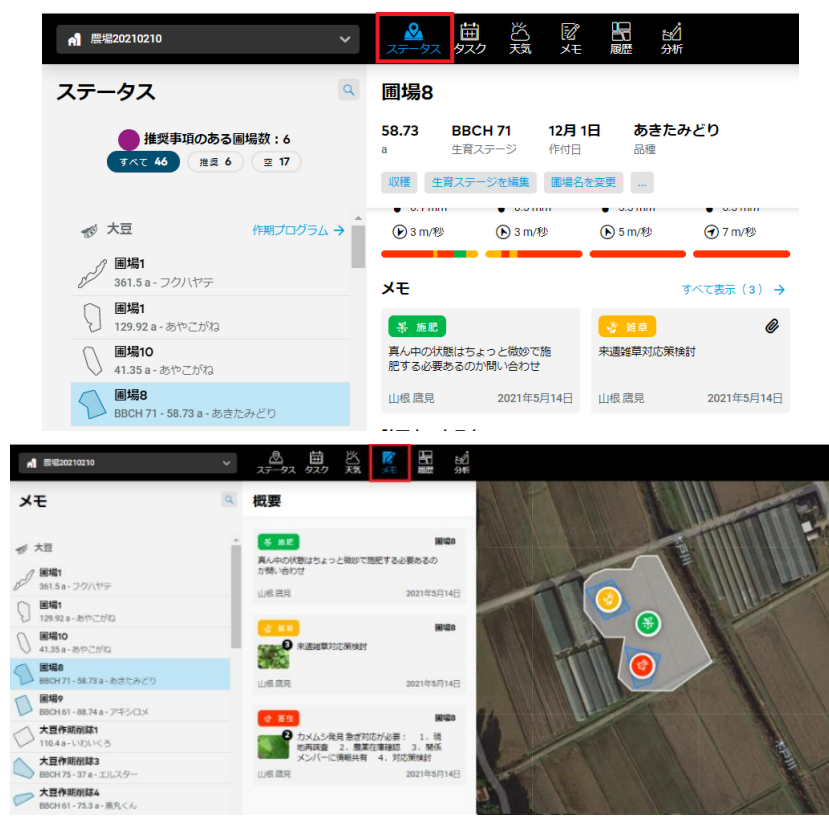

⚫ 編集するメモをクリックしてメモの一覧ページを開きます。[メモを編集]をクリックしてメモの編集 できるページが開かれます。

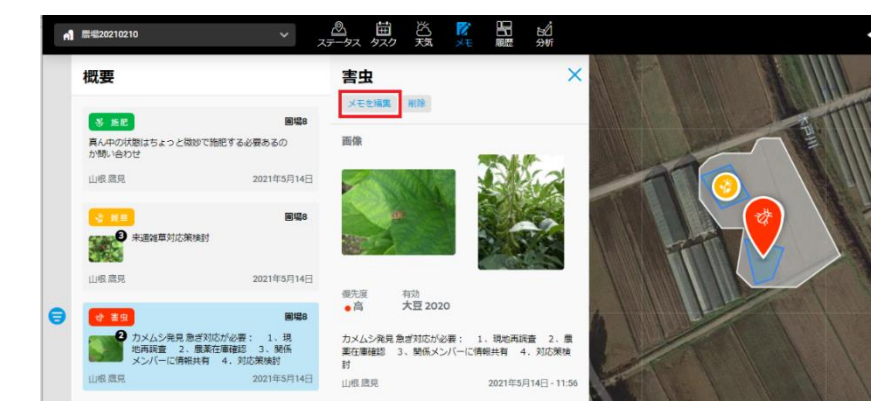

● 追加と同じやり方で編集します。編集が終わったら[メモを保存]をクリックして保存します。 ✔ <br 区が表示されたら編集完了となります。

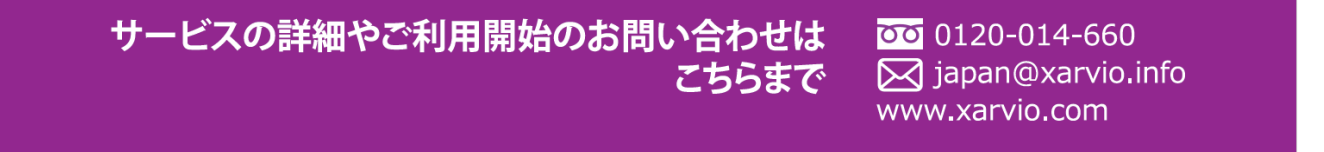